# **Oracle® Enterprise Manager Ops Center**

Creating Oracle Solaris 11 Zones Guide

12*c* Release 1 (12.1.0.0.0)

### **E27336-01**

April 2012

This guide provides an end-to-end example for how to use Oracle Enterprise Manager Ops Center.

### **Introduction**

With Oracle Solaris Zones, you can create one or more virtualized operating systems on a single Oracle Solaris 11 operating system (OS). Each zone is an isolated OS environment that you can use to run applications. The applications and processes that are running in one zone do not affect what is running in other zones.

When you create a zone in Oracle Solaris 11, it has the following characteristics:

- Uses a root file system that does not share components of the global zone's root file system (whole root zones.) The default root file system size is eight (8) GBytes.
- Uses exclusive IP addresses.
- Uses the ZFS file system.

You must provide storage for the zone and zone metadata. When you create a zone, you assign it to one of the storage libraries associated with its virtual host.

- Zone data The zone's data that results from its operations. You can store zone data in a local library or a SAN storage library. For zone migration, store the zone data in a SAN storage library.
- Metadata The zone's metadata is the configuration of the zone's operating system, CPU, memory, and network. You can store metadata in a local library or in a NAS library. For zone migration, store the metadata in a NAS storage library.

In Oracle Solaris 11, root is not a regular account, it is a role. With the default Oracle Solaris 11 setup, where root is just a role, you cannot log in as root. Instead, you must create an account to log in. With Oracle Enterprise Manager Ops Center, you have the option to create a special user account or log in as root.

You can create Oracle Solaris 10 branded zones or Oracle Solaris 11 non-global zones on an Oracle Solaris 11 environment. You can create new zones from the Asset view or from the Plan Management view. This example describes how to create zones.

This example shows you how to create an Oracle Solaris 11 non-global zone from the Plan Management view. The zone is configured as follows:

- SAN storage for the zone and NAS storage for the zone metadata.
- The zone is installed from the Oracle Solaris 11 Software Update library.

When you install from the repository, the default software group (solaris-small-server) uses less space than when you install from an OS image.

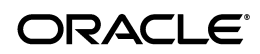

With this configuration, you can add the zone to a server pool and use the zone migration feature. See [Related Articles and Resources](#page-13-0) for links to related information about different zone configurations, including choosing the type of storage library, complex network configurations, and server pools that enable you to migrate zones within the pool.

# **What You Will Need**

This example stores the zone data on a SAN storage device and the metadata in a NAS library.

You need the following before you can create an Oracle Solaris 11 zone:

- Oracle Enterprise Manager Ops Center installed on an Oracle Solaris 11 OS.
- A discovered and agent-managed Oracle Solaris 11 OS.
- Oracle Solaris 11 Software Update Library that is configured to synchronize with the Oracle Solaris 11 Package Repository.
- SAN storage for the zone data. You need at least 6 GB virtual disk for zone storage.
- NAS storage device for the zone metadata.
- A network that is associated with the global zone and is available for the zone. This example uses the default network that is created when you manage the OS.
- IP address for the zone.
- A user name and password to log into the zone. This is the user account that you will use to log into the zone.
- The roles and permissions to complete the tasks. You need the following Oracle Enterprise Manager Ops Center roles:
	- Plan/Profile Admin to create and manage zone profiles and plans.
	- Virtualization Admin to create and manage the zones.

See [Related Articles and Resources](#page-13-0) for links to related information and articles about how to set up and synchronize an Oracle Solaris 11 Software Update library, how to discover and manage an operating system, how to prepare your storage and network infrastructures, and how to modify user roles and permissions.

### **Create an Oracle Solaris 11 Zone**

These are the steps needed to create an Oracle Solaris 11 zone:

**1.** [Create an Oracle Solaris 11 Zone Profile and Plan](#page-2-0)

The profile captures the zone configuration, including defining the storage and network details. The plan executes the configuration on selected targets.You can use and reuse the profile and plan to create zones with a consistent configuration.

**2.** [Deploy the Plan to Create a New Zone](#page-7-0)

When you deploy a plan, you identify the target operating systems and the number of zones to create. Before you submit the job to deploy the plan, you can modify some of the configuration details. In this example, the profile uses a default host name that you will modify when you deploy the plan.

## <span id="page-2-0"></span>**Create an Oracle Solaris 11 Zone Profile and Plan**

Creating a zone profile defines the zone configuration details and creates a deployment plan.

**1.** Click Plan Management, then expand Profiles and Policies. Right-click Oracle Solaris Zone, then click Create Profile.

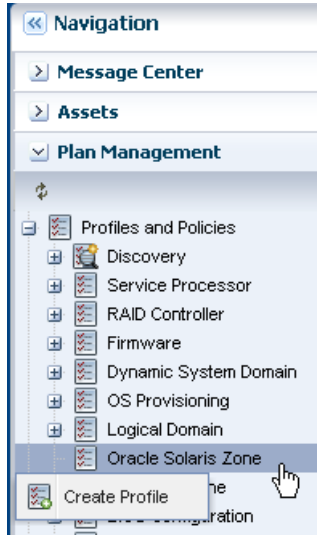

**2.** Enter a name and description for the profile, then select Oracle Solaris 11 from the Subtype list. The option to create a deployment plan for this profile is selected.

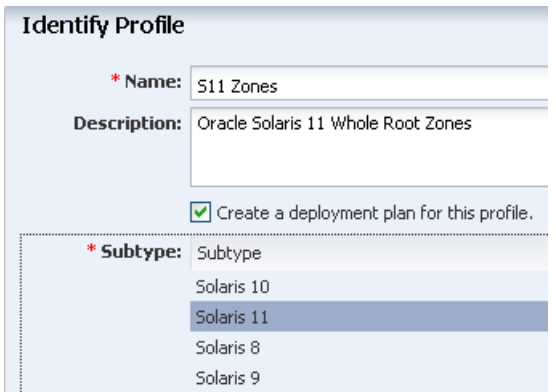

**3.** To identify the zones that are created with this profile, enter a zone prefix name, such as Myzone, and a number to start the series. The name of a new zone includes its number. Do not add any tags for the zone.

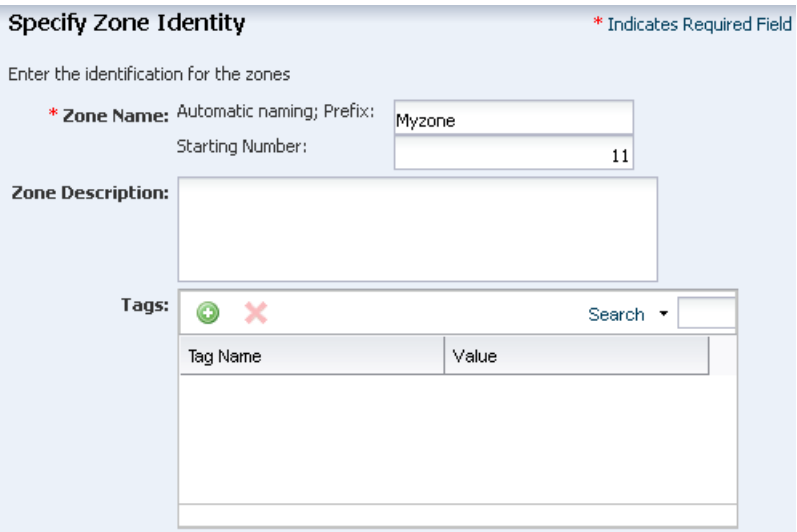

**4.** Select Install from IPS Repository, then click Next.

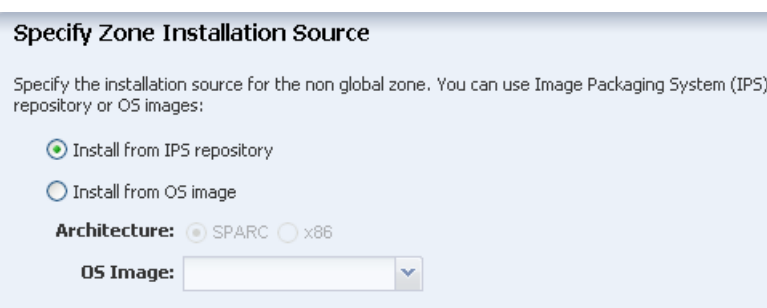

**5.** Select the Shared CPU model and define one CPU share. Set the memory thresholds and verify that the locked memory threshold value is less than or equal to the physical memory threshold. For automatic recovery of the zone, and the priority level of the recovery, click the Automatic Recovery check box, then enter the priority level. In this example, recovery priority of this zone is 17. If there are only enough resources to recover three zones, only the zones with highest numbers are recovered. For example, if you have a global zone with five zones: z1, z2, z3, z4, z5 with respective priority 6, 30, 17, 66, 100. When there are only enough resources to recover three zones, only z5(100), z4(66) and z2(30) are recovered.

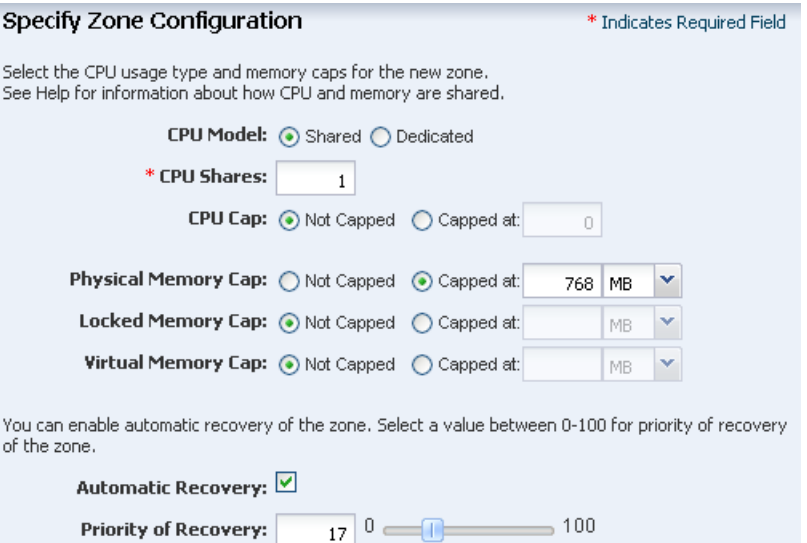

**6.** The default root file system appears. Do not define additional file systems. You define the SAN storage when you apply the deployment plan. Click Next.

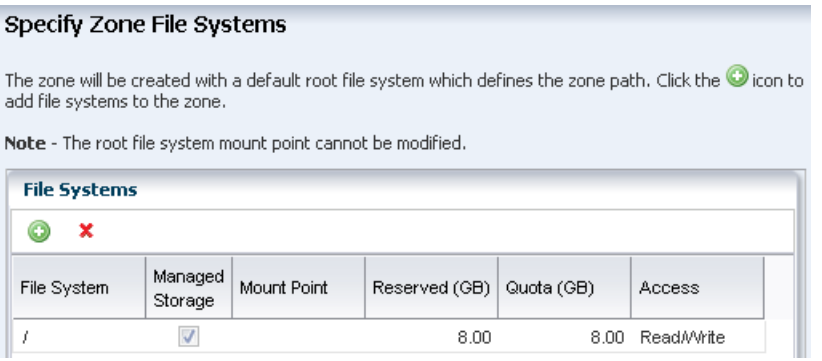

**7.** Select NAS Filesystem Storage for the zone metadata in the drop-down menus. Select Static Block Storage as the SAN storage for the zone data. Select the library and size. This example uses 20 GB in SAN storage, the minimum required size is 8 GB. Click Next.

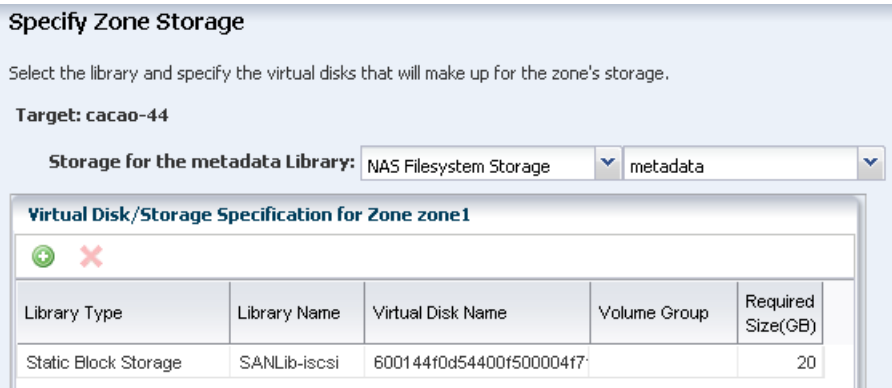

**8.** The default network domain appears on the page. Enter a network for the zone and the number of connections.

#### **Specify Zone Networks**

Select one or more networks to connect to the zone. For each selected network, enter the number of connections. The actual binding of the network occurs during profile execution.

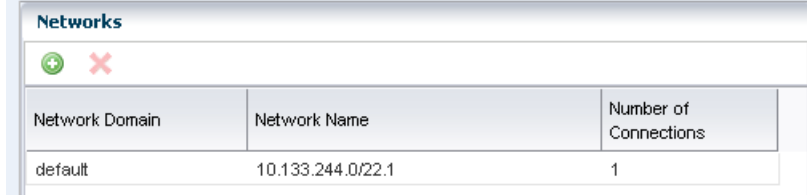

#### \*\*\*\*\*\*\*\*\*\*\*\*\*\*\*\*\*\*\*\*\*\*\*\*\*\*\*\*\*\*\*\*\*\*\*\*\*\*\*\*\*\*\*\*\*\*\*\*\*\*\*\*\*\*\*\*\*\*\*\*\*\*\*\*\*\*\*\*\*\*\*\*\*\*\*\*\*\*\*\*\*\*\*\*\*\*\*\*\*\*\*\*\*\*\*

- **9.** Define the language, time zone, terminal-type, and root password for the zone, and for all zones that you create with this profile.
	- A naming service is not configured in the environment, so accept the default value, dynamic, for the NFSv4 Domain Name.
	- Enter the root password.
	- Set the boot properties for the new zone. You can set the zone to boot after it is created or whenever the global zone boots.

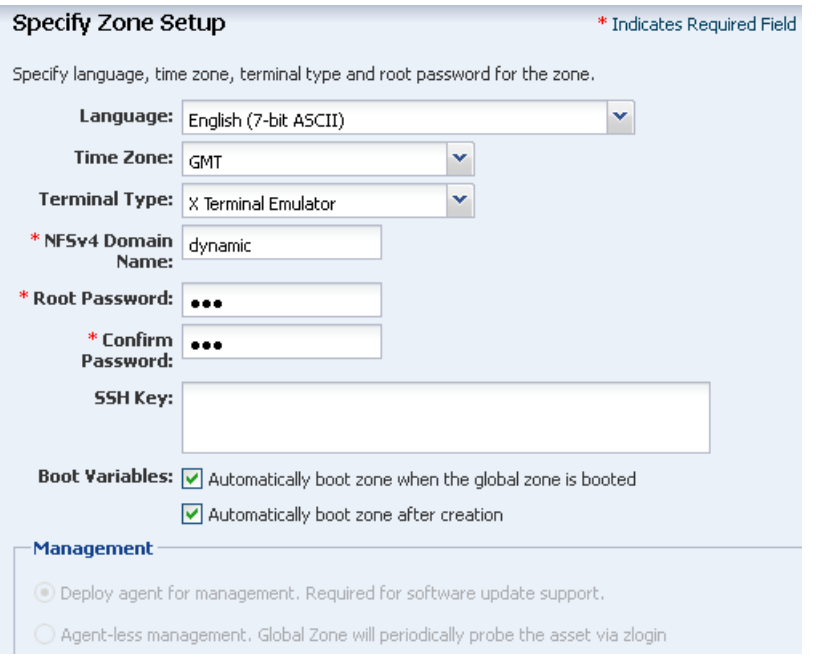

**10.** Create a zone user account by entering your name, a user name, and password. The name must begin with a letter and can only contain letters and numbers. Click Next.

**Note:** You are not required to create a user account. If you do not create a user account, then you must still provide a root password. In this case, root is a regular user.

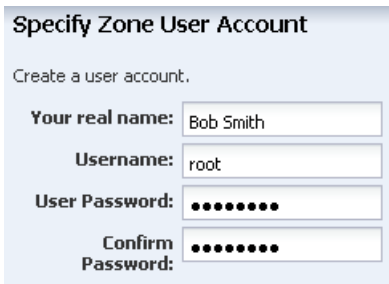

**11.** Click Next to skip the Zone Naming Service.

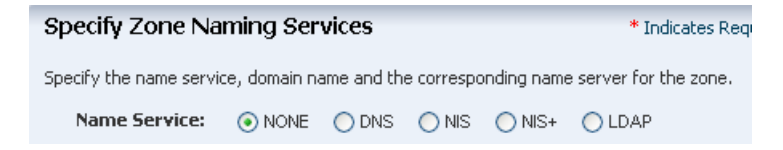

**12.** Click Finish to create the zone profile and deployment plan.

The zone profile and the corresponding deployment plan appear in the list of Oracle Solaris Zone Profiles and Oracle Solaris Zone Plans.

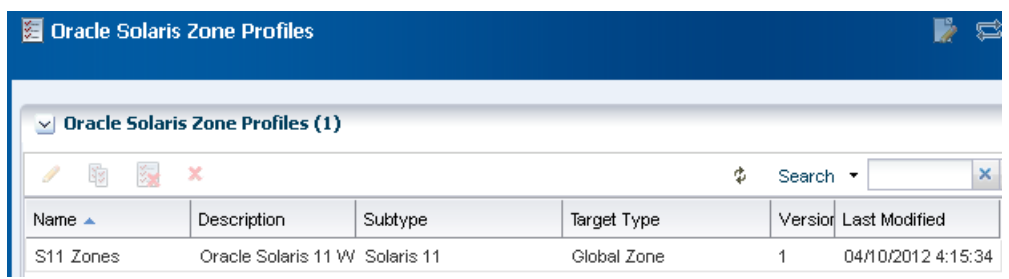

# <span id="page-7-0"></span>**Deploy the Plan to Create a New Zone**

Use the plan that you created in [Create an Oracle Solaris 11 Zone Profile and Plan](#page-2-0) to create a zone, and then view the new zone in the UI. You have the opportunity to make changes in the plan before you submit the job to apply the plan.

**1.** Click Plan Management, expand Deployment plans, then right-click the Oracle Solaris Zone plan that you created in the previous section.

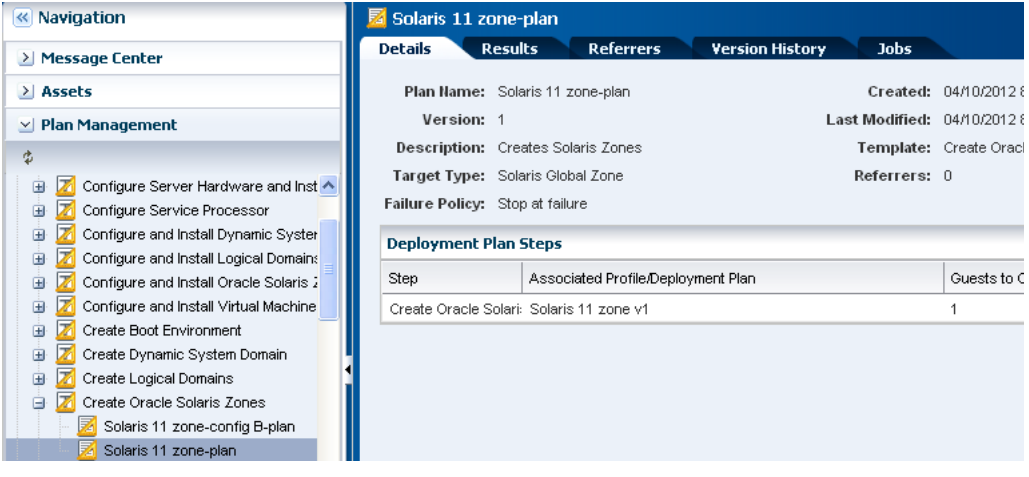

**2.** Click Apply Deployment Plan.

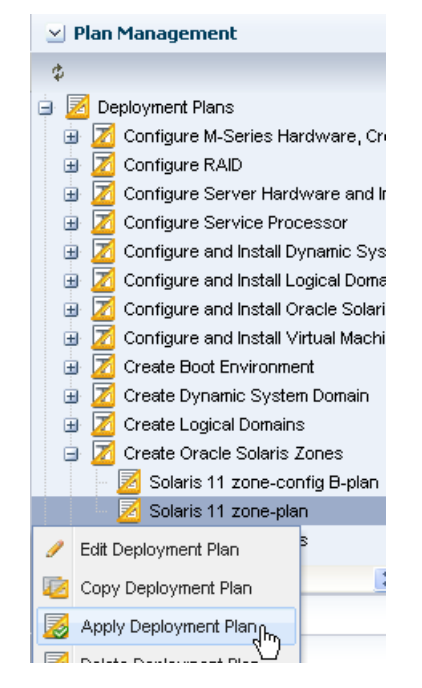

**3.** Select a global zone target from the list of Available Items. Click Add to Target List. Use the default setting for applying the plan with minimal interaction. Click Next.

Select Target Assets ?

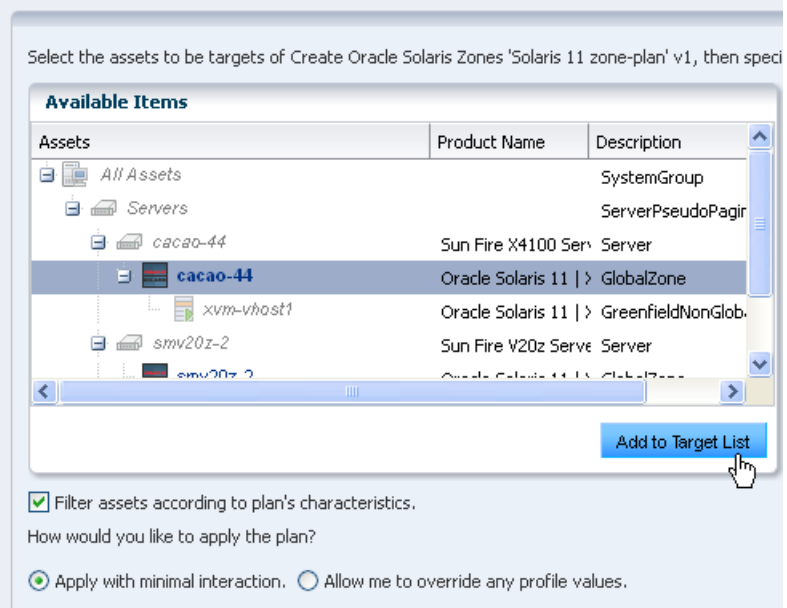

**4.** Specify the Zone Identity. The fields are populated with the information from the profile.

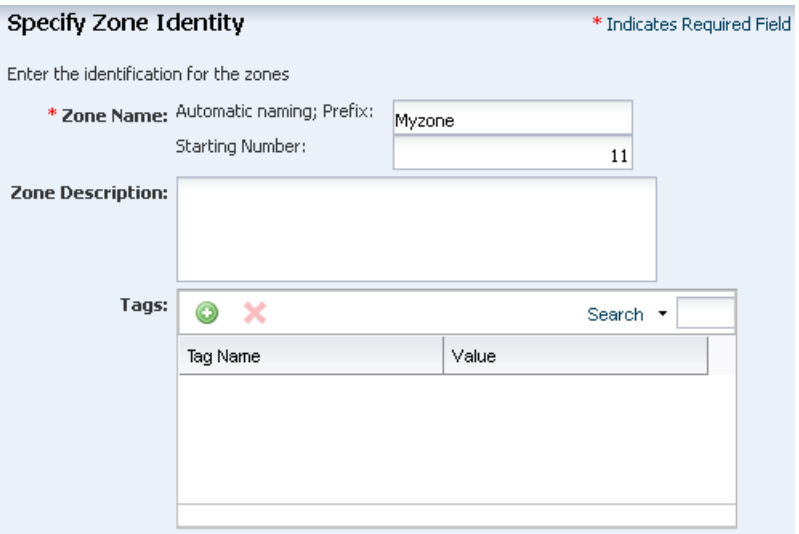

**5.** The zone storage is populated based on the profile. Click Next.

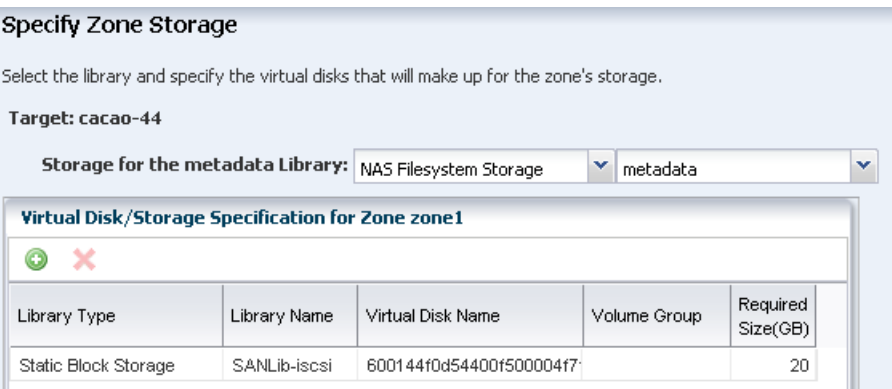

**6.** Select the Exclusive zone IP stack. Select a network from the list of available networks, then enter the IP address in the IP Range field. Click Next.

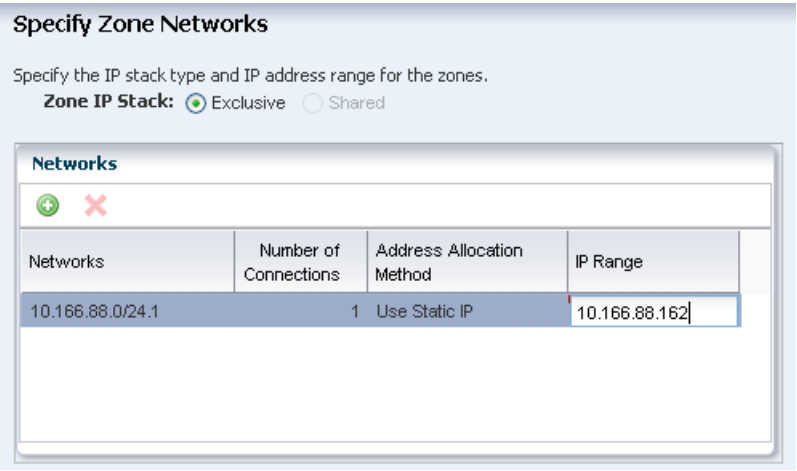

**7.** The Network Resource Assignments page shows the host name, shared network and IP address that you defined in the profile. In the Host Name field, change the name from the default name that you provided in the profile to a different name. In this example, change the host name from Myzone to xvm-vhost2.

You can change the following parameters before you deploy the plan:

- Host name You can change the zone's host name to be different from the zone name, which might be useful when you are using a naming server.
- Network Connections You can add, modify, or delete network connections. For example, you can have Network1 and Network2. When you create two zones you can connect Myzone1 to Network1 and Network 2 and connect Myzone2 to Network1 and remove Network2.
- IP address The IP address for a set of zones appears in a range. You can enter the IP addresses in a comma delimited list.

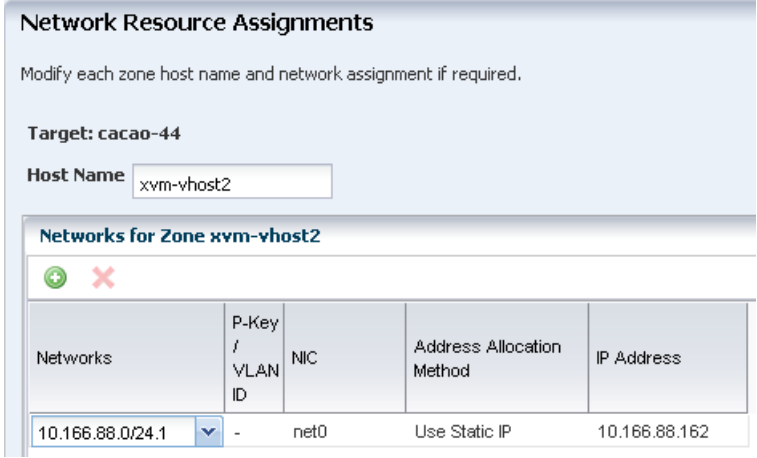

**8.** Schedule the job to run Now.

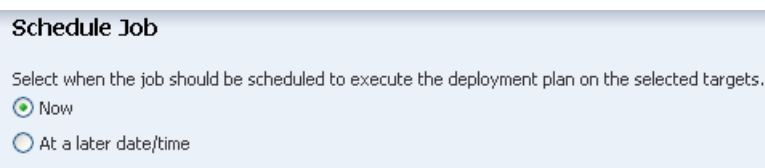

- **9.** Click Apply to run the job. When the job finishes successfully, the new zone appears in the Asset tree.
- **10.** Click the operating system in the Assets section of the Navigation pane to see the dashboard with both zones.

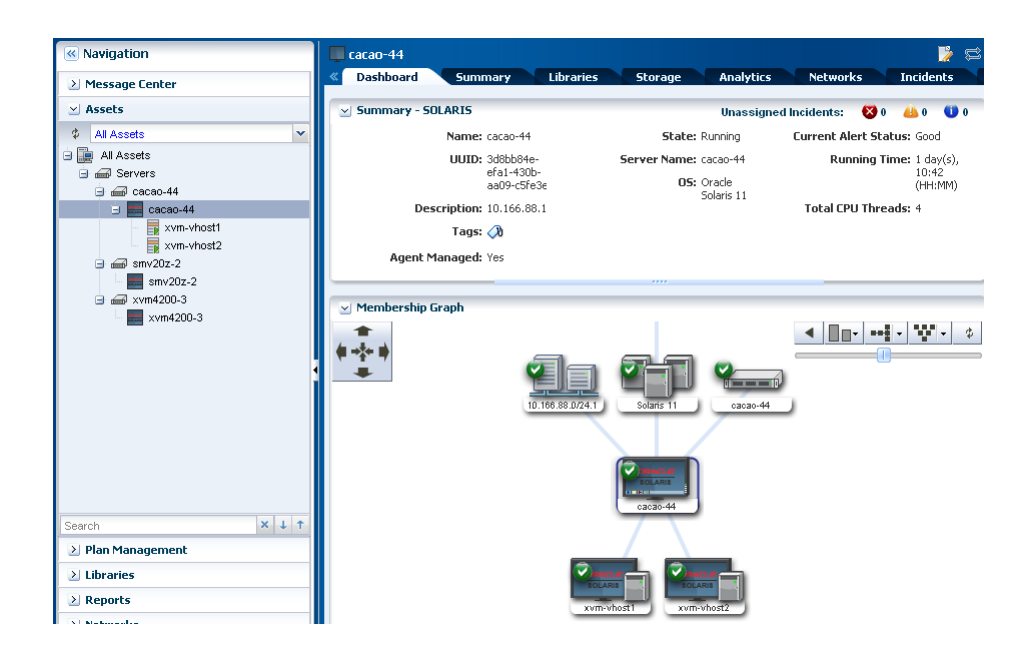

**11.** Click the zone in the Assets section of the Navigation pane to see the zone dashboard.

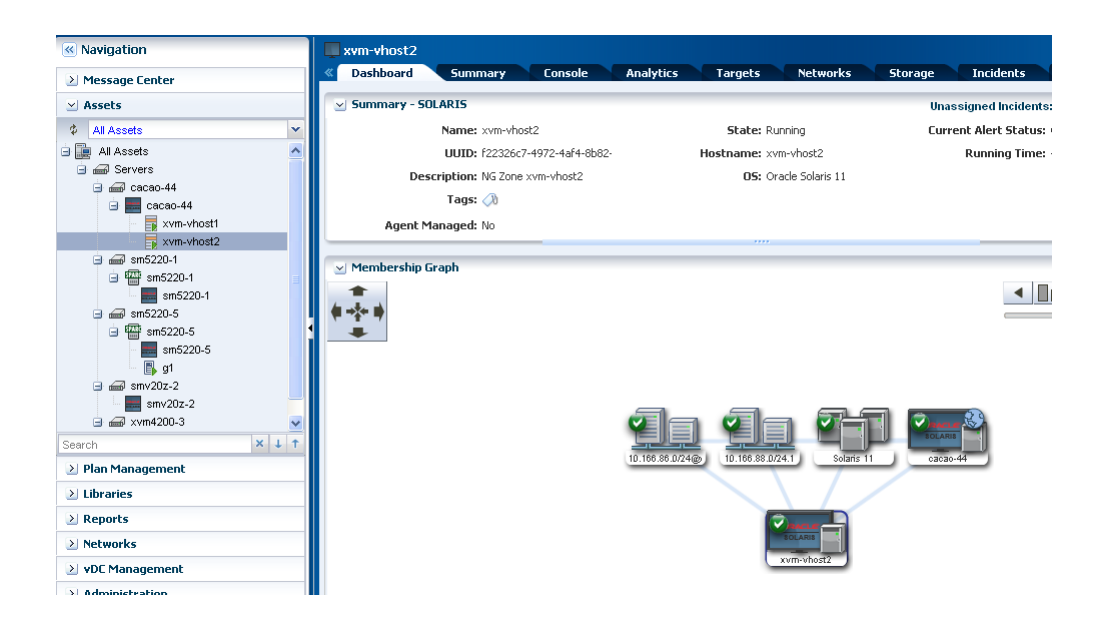

### **What's Next?**

The zone is available for you to use as a separate operating system. Use the actions in the user interface to manage the zone and perform operations, such as rebooting and halting the operating system. Manage your zone's performance, including viewing the CPU utilization at the zone level, with the OS Analytics feature. You can reuse your Oracle Solaris Zones deployment plan to quickly add zones when and where you need them.

To improve high availability, you can use the zone created here in a zone server pool. A zone server pool is a group of zones that use the same network and storage resources. You can share resources among the zone members, schedule load balancing, minimize power consumption, and move zones to different physical servers within the pool.

### <span id="page-13-0"></span>**Related Articles and Resources**

The Oracle Enterprise Manager Ops Center 12c documentation is located at http://www.oracle.com/pls/topic/lookup?ctx=oc121. See the following:

The *Oracle Enterprise Manager Ops Center Feature Reference Guide* has information about asset management, Oracle Solaris 11 Software Update library, storage, networks, zones, and server pools.

The *Oracle Enterprise Manager Ops Center Administration Guide* has information about user roles and permissions.

Other examples are available at http://docs.oracle.com/cd/E27363\_ 01/nav/howto.htm.

For in-depth information about zones, see the Oracle Solaris Zones documentation at http://docs.oracle.com/cd/E23824\_01/html/821-1460/index.html.

### **Documentation Accessibility**

For information about Oracle's commitment to accessibility, visit the Oracle Accessibility Program website at http://www.oracle.com/pls/topic/lookup?ctx=acc&id=docacc.

### **Access to Oracle Support**

Oracle customers have access to electronic support through My Oracle Support. For information, visit http://www.oracle.com/pls/topic/lookup?ctx=acc&id=info or visit http://www.oracle.com/pls/topic/lookup?ctx=acc&id=trs if you are hearing impaired.

Oracle Enterprise Manager Ops Center Creating Oracle Solaris 11 Zones Guide, 12*c* Release 1 (12.1.0.0.0) E27336-01

Copyright © 2007, 2012, Oracle and/or its affiliates. All rights reserved.

This software and related documentation are provided under a license agreement containing restrictions on use and disclosure and are protected by intellectual property laws. Except as expressly permitted in your license agreement or allowed by law, you may not use, copy, reproduce, translate, broadcast, modify, license, transmit, distribute, exhibit, perform, publish, or display any part, in any form, or by any means. Reverse engineering, disassembly, or decompilation of this software, unless required by law for interoperability, is prohibited.

The information contained herein is subject to change without notice and is not warranted to be error-free. If you find any errors, please report them to us in writing.

If this is software or related documentation that is delivered to the U.S. Government or anyone licensing it on behalf of the U.S. Government, the following notice is applicable:

U.S. GOVERNMENT RIGHTS Programs, software, databases, and related documentation and technical data delivered to U.S. Government customers are "commercial computer software" or "commercial technical data" pursuant to the applicable Federal Acquisition Regulation and agency-specific supplemental regulations. As such, the use, duplication, disclosure, modification, and adaptation shall be subject to the restrictions and license terms set forth in the applicable Government contract, and, to the extent applicable by the terms of the Government contract, the additional rights set forth in FAR 52.227-19, Commercial Computer Software License (December 2007). Oracle America, Inc., 500 Oracle Parkway, Redwood City, CA 94065.

This software or hardware is developed for general use in a variety of information management applications. It is not developed or intended for use in any inherently dangerous applications, including applications that may create a risk of personal injury. If you use this software or hardware in dangerous applications, then you shall be responsible to take all appropriate fail-safe, backup, redundancy, and other measures to ensure its safe use. Oracle Corporation and its affiliates disclaim any liability for any damages caused by use of this software or hardware in dangerous applications.

Oracle and Java are registered trademarks of Oracle and/or its affiliates. Other names may be trademarks of their respective owners.

Intel and Intel Xeon are trademarks or registered trademarks of Intel Corporation. All SPARC trademarks are used under license and are trademarks or registered trademarks of SPARC International, Inc. AMD, Opteron, the AMD logo, and the AMD Opteron logo are trademarks or registered trademarks of Advanced Micro Devices. UNIX is a registered trademark of The Open Group.

This software or hardware and documentation may provide access to or information on content, products, and services from third parties. Oracle Corporation and its affiliates are not responsible for and expressly disclaim all warranties of any kind with respect to third-party content, products,<br>and services. Oracle Corporation and its affiliates will not be respon third-party content, products, or services.